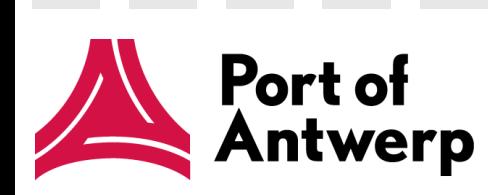

# **BTS 4.3 Quick Start Guide**

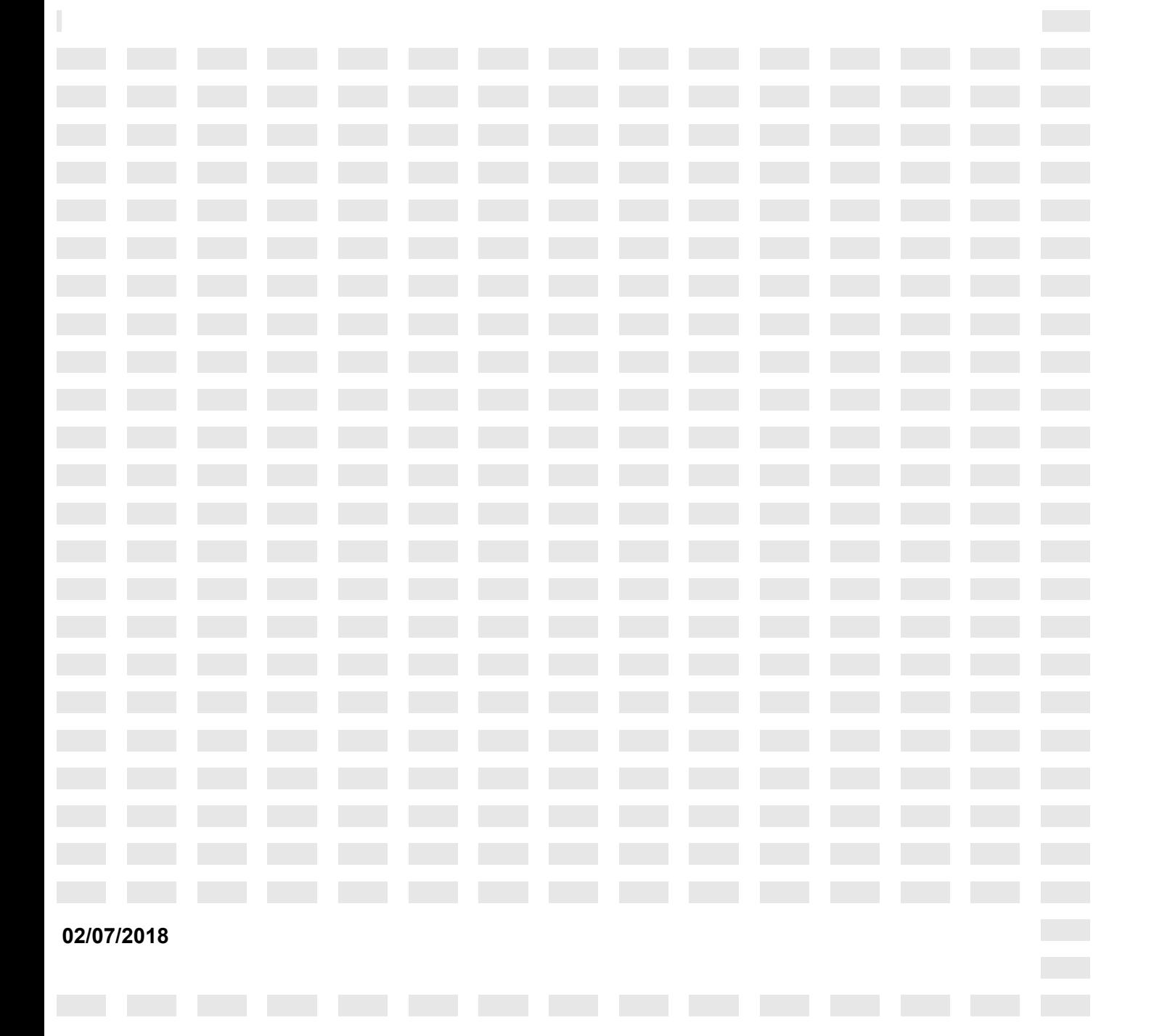

#### Table of contents

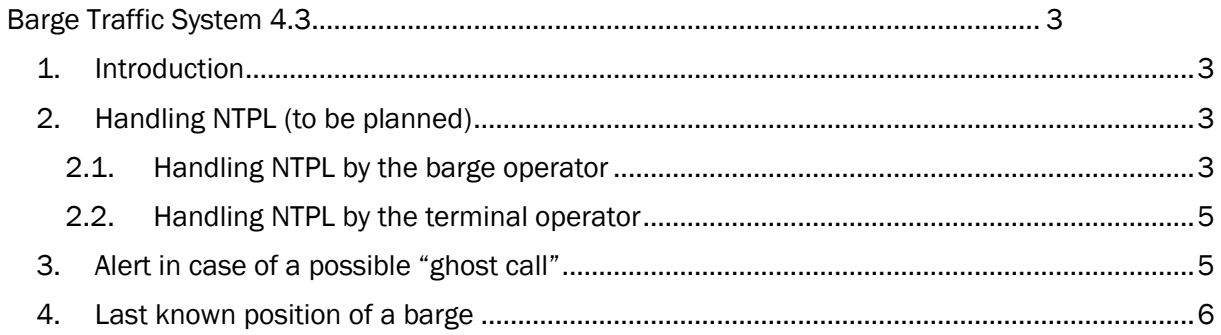

----------------

# **Barge Traffic System 4.3**

#### **1. Introduction**

Within the workflow "Planning and cooperation" of the action plan to make container barge handling in the port more efficient, the workgroup formulated a number of points for improvement for BTS. These are implemented in the BTS 4.3 version.

This document provides an overview of the new functionalities.

# **2. Handling NTPL (to be planned)**

When the terminal operator isn't able to handle all planning requests, he is forced to move requests to day  $D + 1$ . The request gets the status "To be planned".

#### **2.1. Handling NTPL by the barge operator**

The barge operator now has to handle explicitly a planning request in status "To be planned". Depending on his intentions he has 3 options:

- 1. He can keep the planning request without modifications (call ID). The terminal operator will plan the request as soon as possible on day D+1.
- 2. He can keep the planning request (call id), but with a new proposal of ETA for day D+1.
- 3. He can cancel the planning request (for example when the barge cannot be present at the terminal on day D+1).

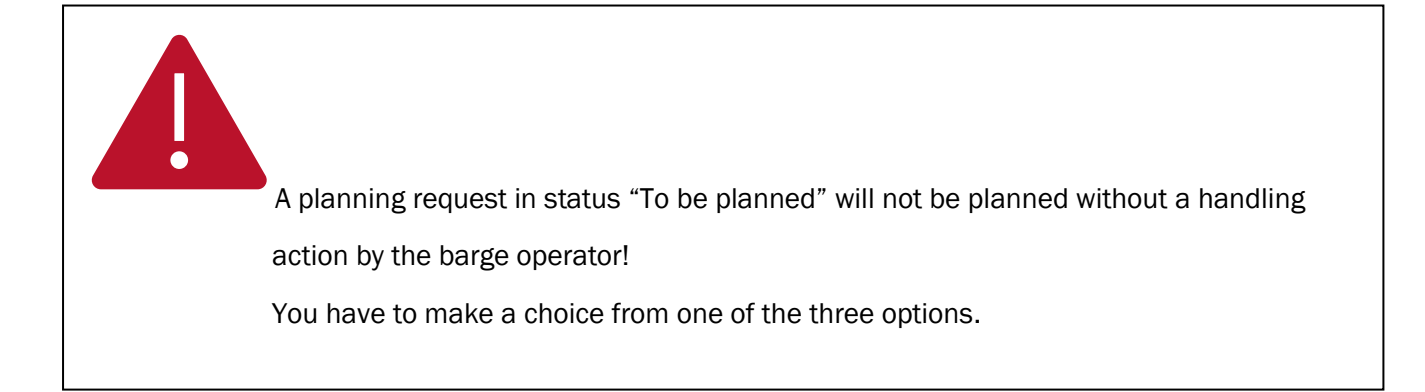

Making a choice is done by selecting the planning request on the overview screen "Planning requests" and clicking on the 3 dots at the end of the row. A drop down list appears with the option "handling NTPL"

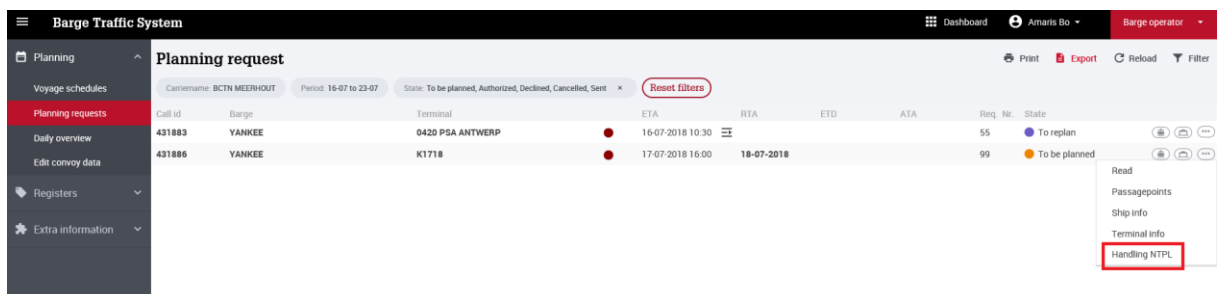

By selecting this option (Handling NTPL) the following popup screen appears:

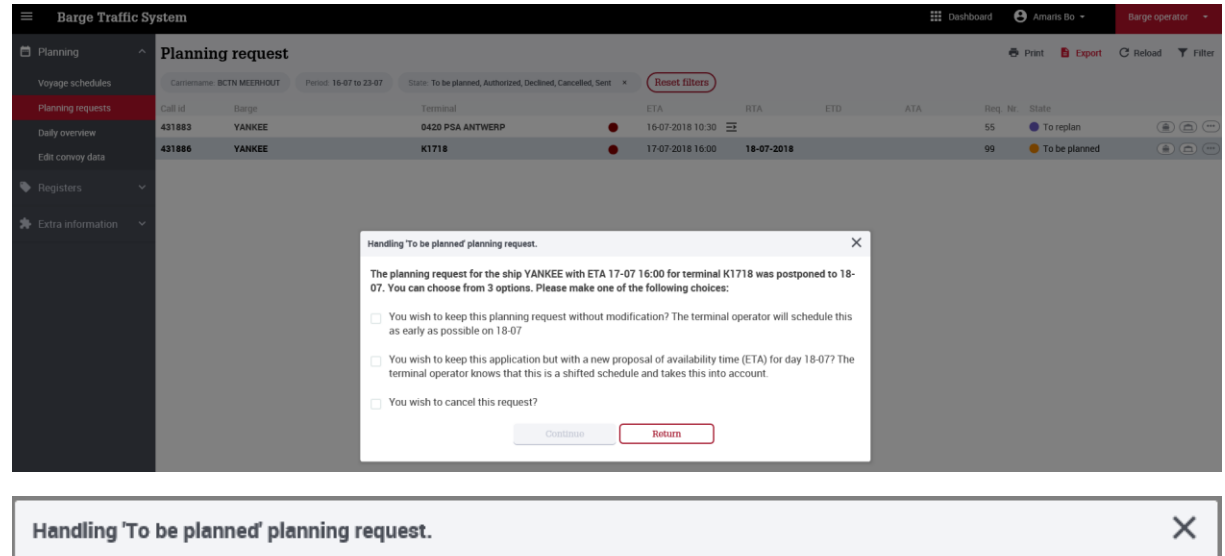

The planning request for the ship YANKEE with ETA 17-07 16:00 for terminal K1718 was postponed to 18-07. You can choose from 3 options. Please make one of the following choices:

- □ You wish to keep this planning request without modification? The terminal operator will schedule this as early as possible on 18-07
- □ You wish to keep this application but with a new proposal of availability time (ETA) for day 18-07? The terminal operator knows that this is a shifted schedule and takes this into account.

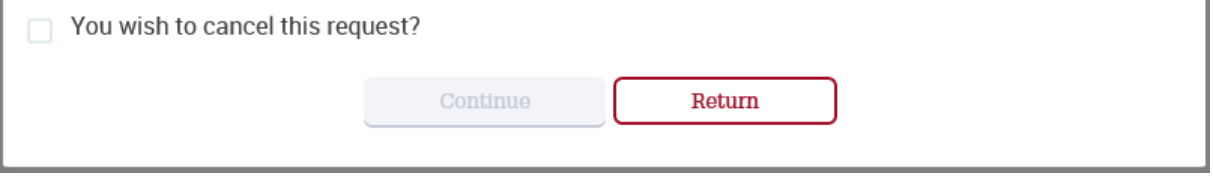

By choosing  $option 1$  the planning request will automatically be moved to day  $D+1$ . Only when a</u> conflict occurs with another existing planning on that day, the barge operator will automatically be directed to the voyage schedule of that day, where he can resolve the conflict by replanning

the requests. This corresponds to option 2 where the barge operator indicates that the request is being rescheduled for a new time on day  $D + 1$ .

When the barge operator cannot be present with his barge on day  $D+1$ , he can select option 3. Then the planning request will be cancelled automatically.

When choosing option 1 or 2, the planning request gets the status "To replan". The symbol  $\equiv$ indicates that the planning request has been rescheduled to another day. This indication remains visible during the further lifecycle of the planning request.

#### **2.2.Handling NTPL by the terminal operator**

The process flow followed by a handled "NTPL" is identical to the process flow of (late) changes.

The only difference is that a resheduled planning request to day D+1 will always be recognizable:

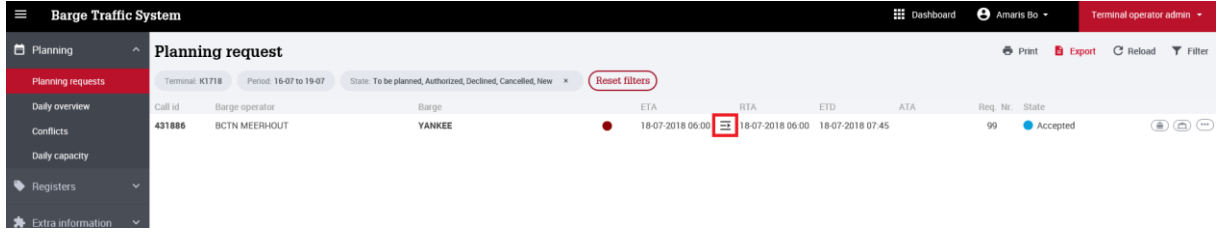

# **3. Alert in case of a possible "ghost call"**

When an announced barge may not reach the port of Antwerp in time, you can be notified by email. BTS processes all expected calls within 4 hours and checks whether AIS positions have already been received for this specific barge. If no current position has been received, an e-mail will be sent. If you wish to receive these mails, you have to subscribe via "My C-point profile", Applications / Manage emails:

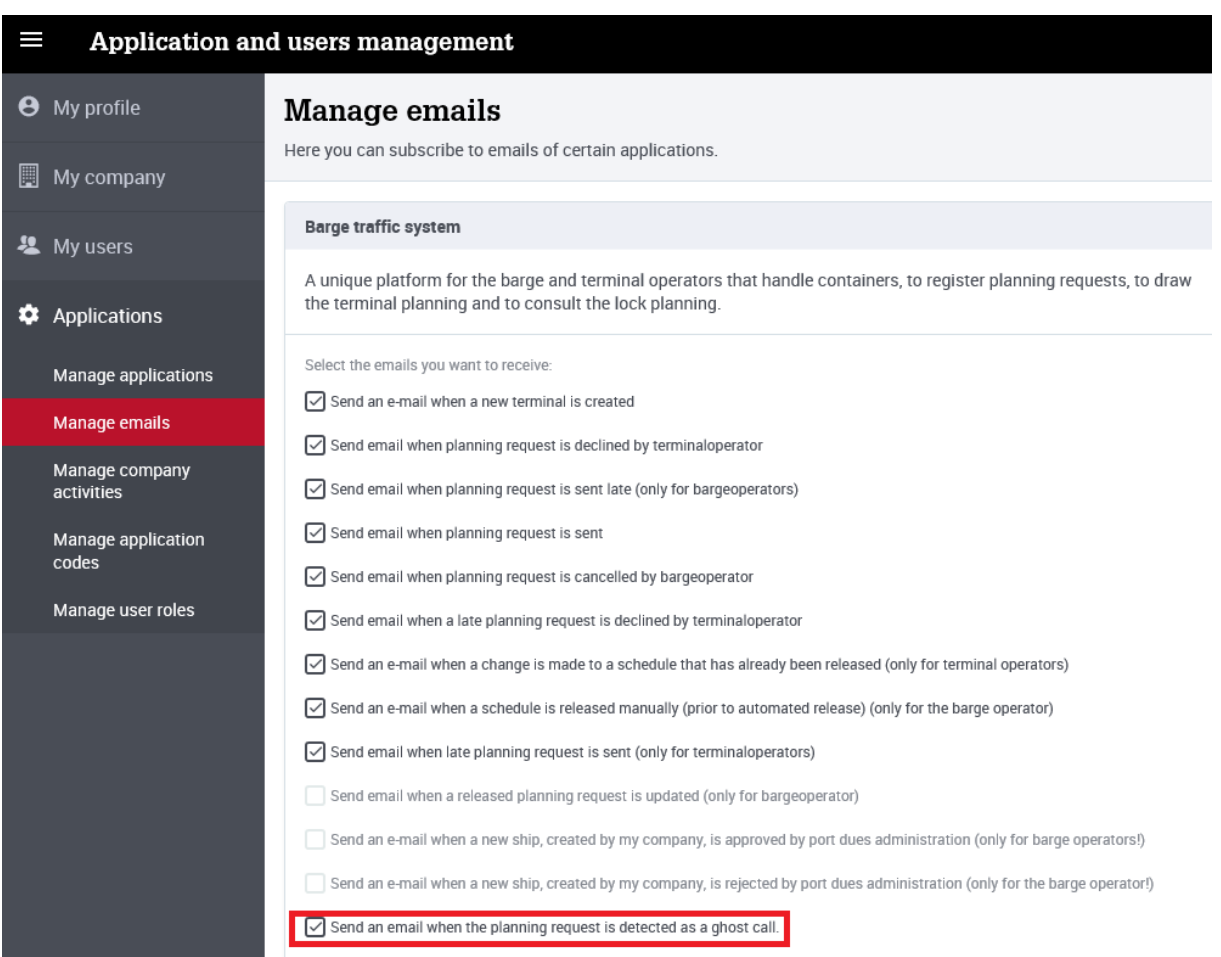

In the overview screen "Planning requests", an exclamation mark before the name of a vessel indicates a possible ghost call.

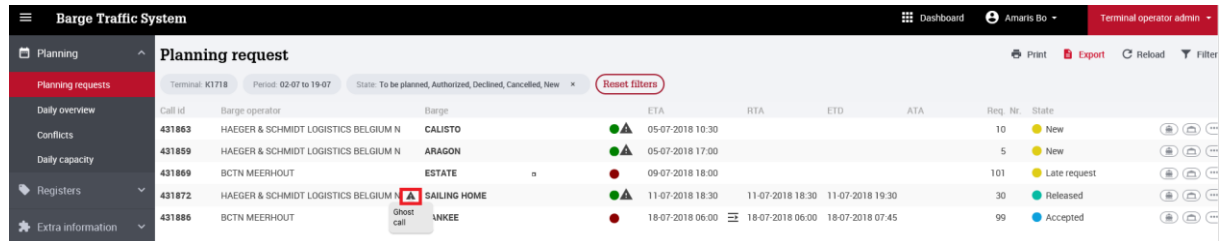

# **4. Last known position of a barge**

It is now possible to see the last known position of the barge, even if the barge has not yet arrived in the port of Antwerp, but is located within a certain range (using AIS data). You can consult this functionality via the existing "Passage points" screen. In addition, the tracks of the last 3 hours are visualised.

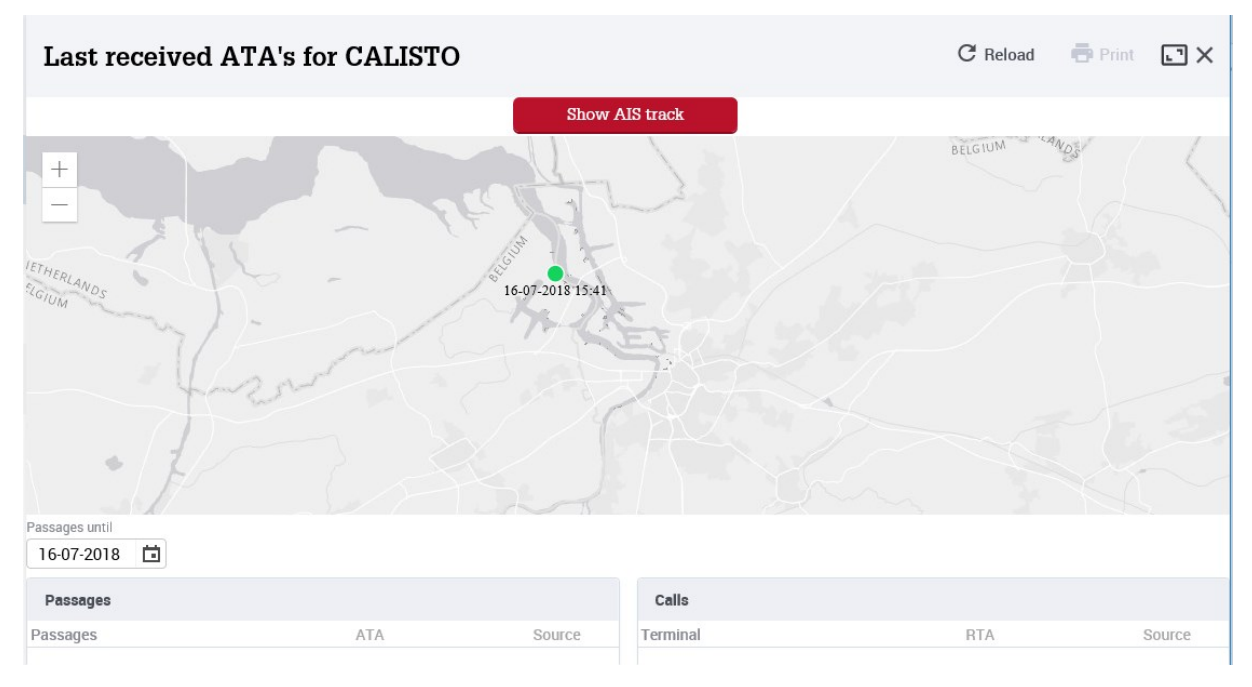

Zooming in is easy via the "+ -" buttons at the left top of the screen (or via the scroll wheel of the mouse). You can also drag the position on the map by clicking and dragging the left mouse button.

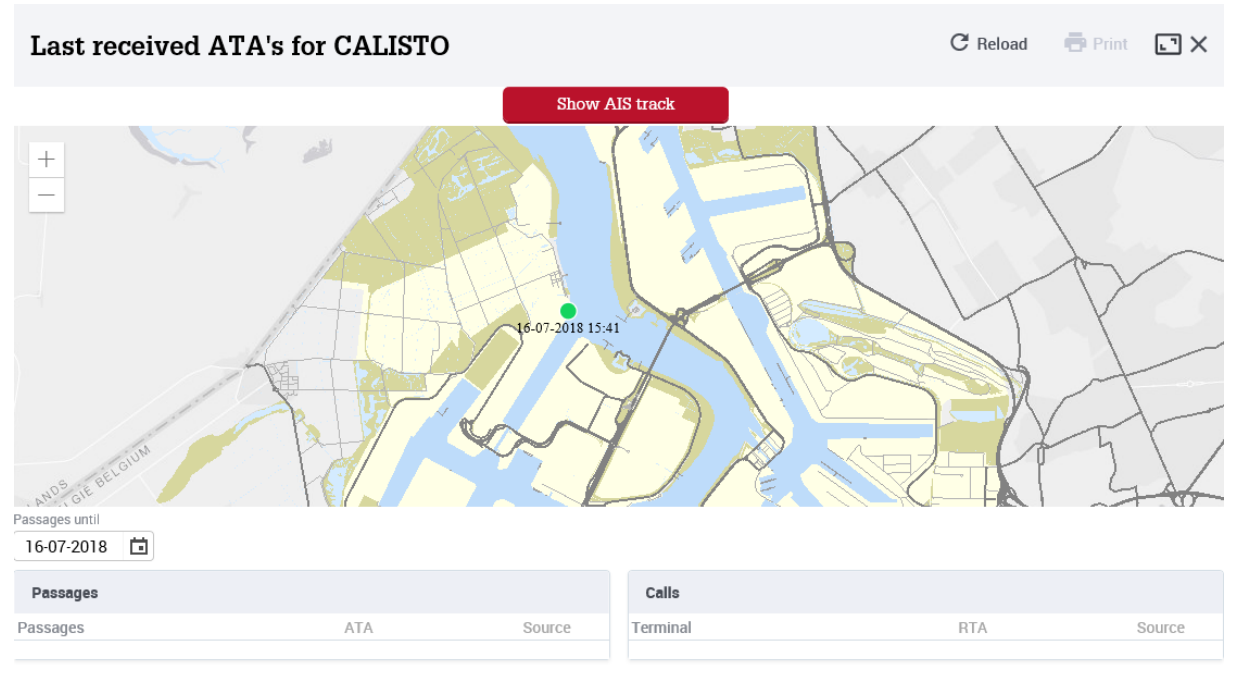

You can switch to another view, with the last known AIS tracks by clicking on

:

**Show AIS track** 

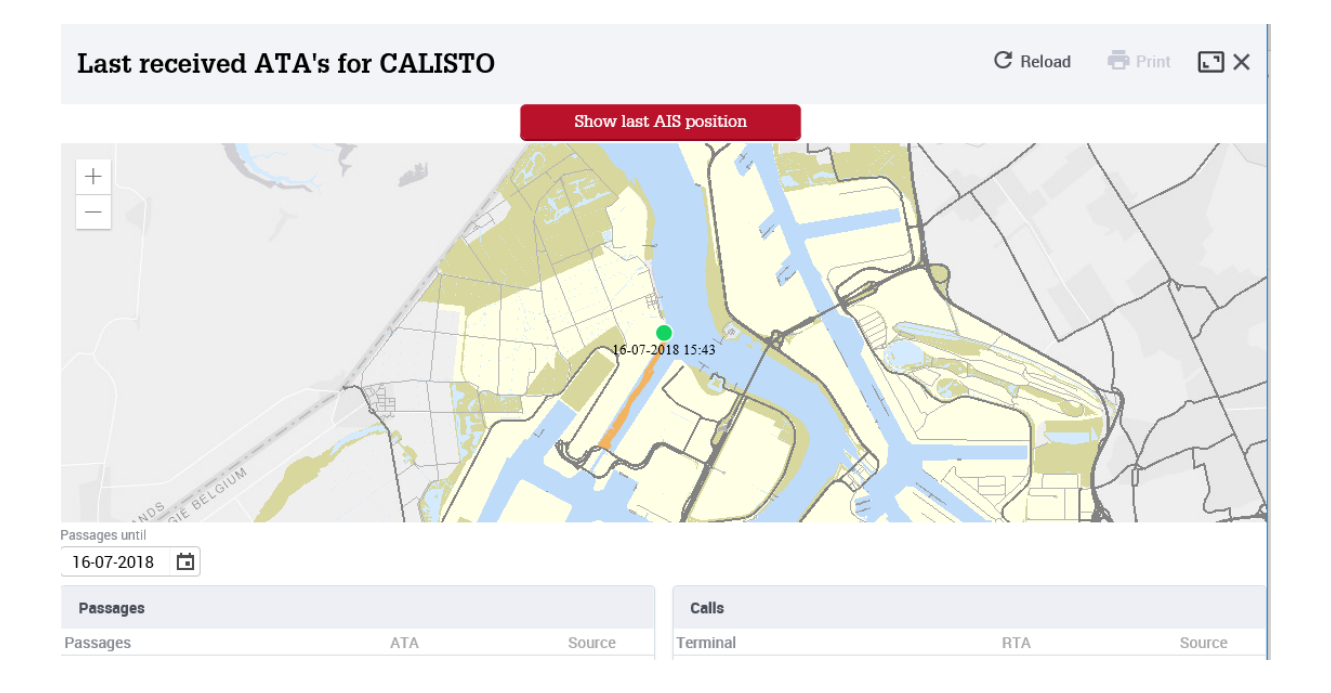